#### **HOW TO FILE A NOTICE OF HEALTHCARE PROVIDER LIEN**

A healthcare provider lien is a lien related to charges for medical care provided to a person injured by the negligence or wrongful act of another person, which is asserted against money the injured person may receive from a personal injury claim or uninsured motorist claim.

1. Go to<https://www.sos.state.co.us/ucc/pages/lien.xhtml> and under 'File a Notice of Lien,' select 'Other Statutory Lien.'

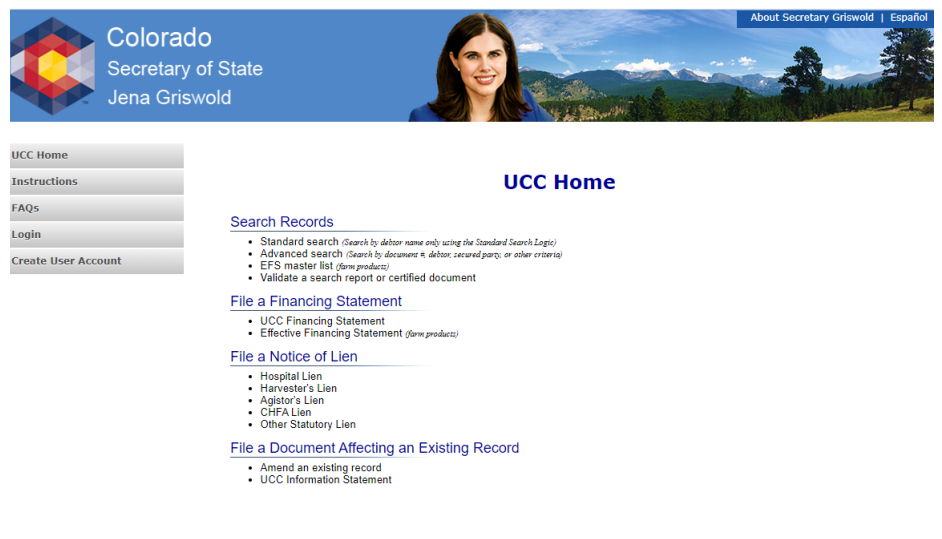

2. Fill in the Lien Title (Health-care Provider Lien) and Statute Citation (38-27.5-108) when prompted to do so.

Chatubany Lian

Terms & conditions | Browser compatibility

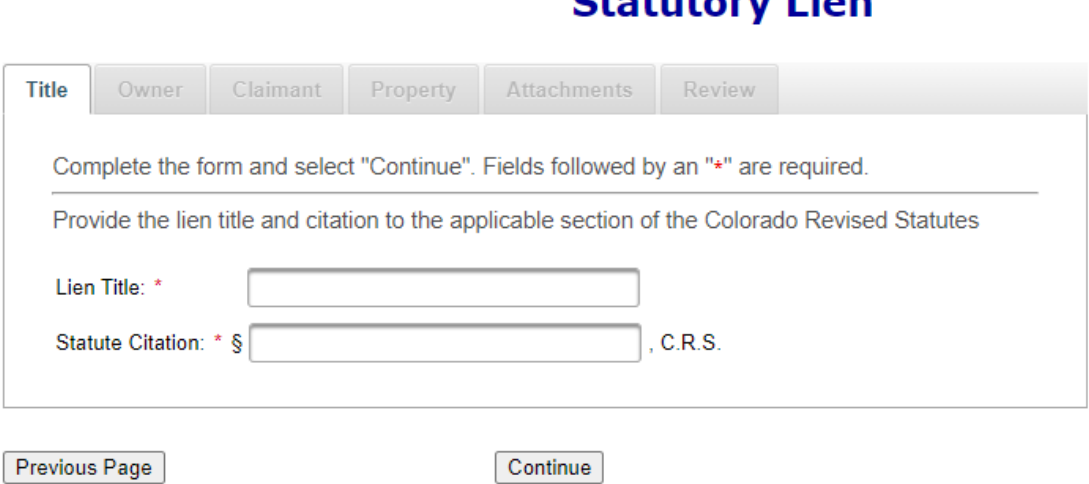

3. Fill in the name and address of the owner of the property (the patient) when prompted to do so. Only the name is required.

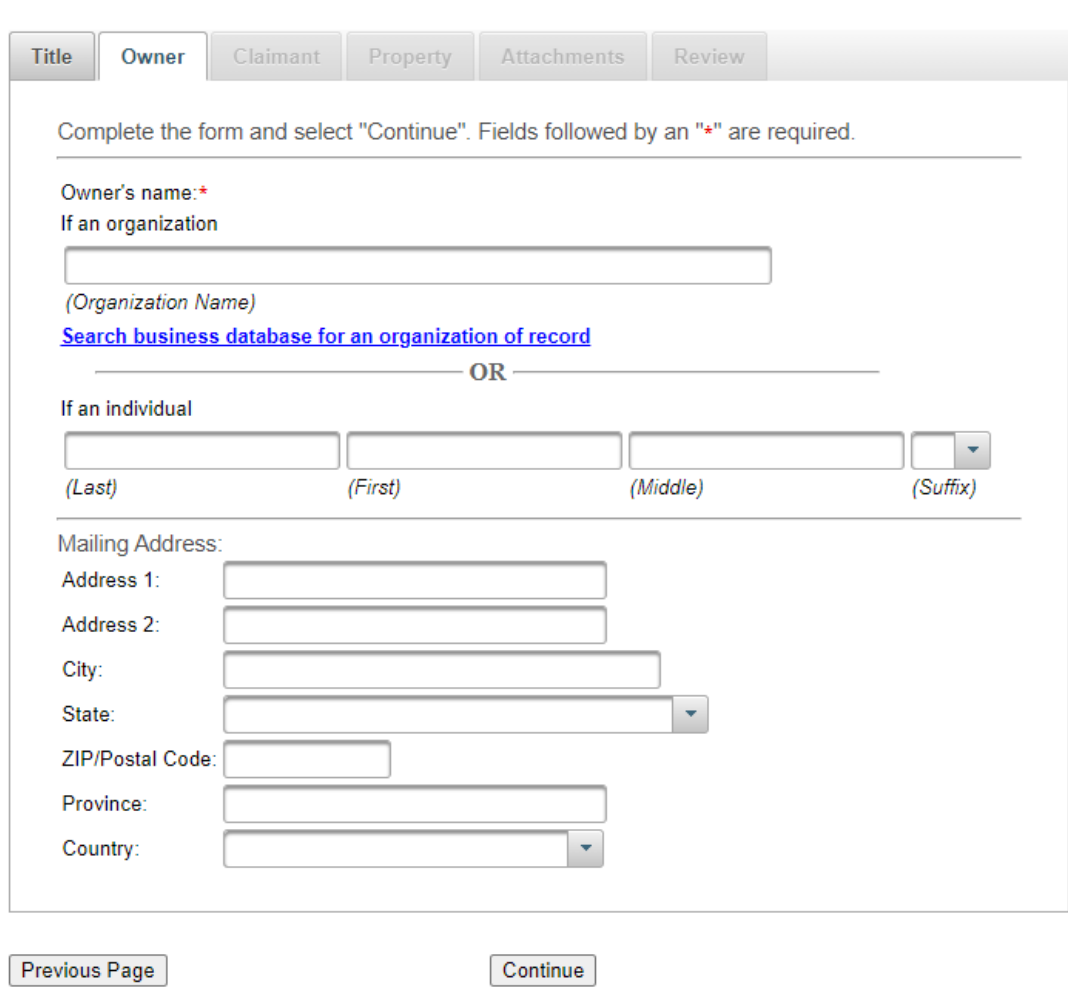

## **Statutory Lien**

4. Check that the information entered is correct, and if applicable, add any other owners at this point.

#### **Statutory Lien**

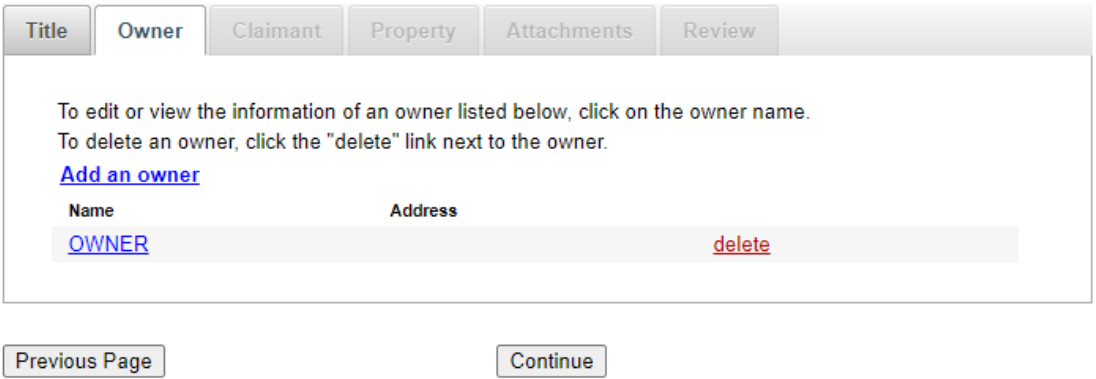

5. Fill in the name and address of the claimant of the lien (the person who is claiming a lien) when prompted to do so. Only the name is required.

#### **Statutory Lien**

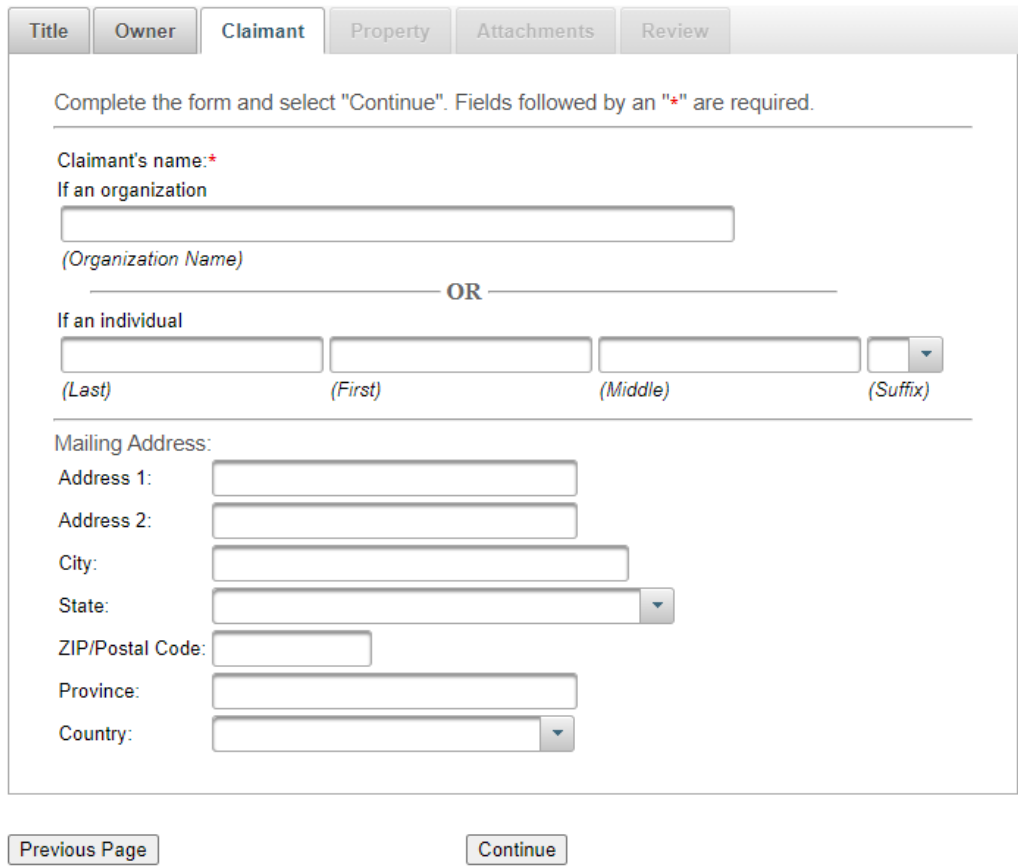

6. Check that the information entered is correct, and if applicable, add any other claimants at this point. If you are claiming liens for treatment provided by multiple healthcare providers, you should list those providers in this section.

# **Statutory Lien**

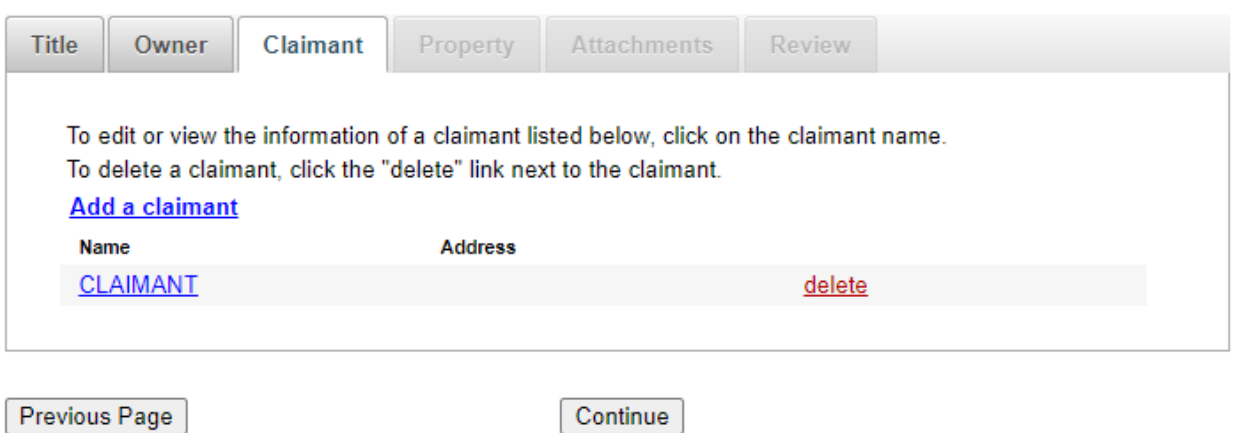

7. Fill in the property subject to the lien and state any other information required by law when prompted to do so. This must include the name and address of the injured person and the date of the accident or incident, and should say something like "proceeds from any net settlement, judgment, or payment obtained by <patient name>."

#### **Statutory Lien**

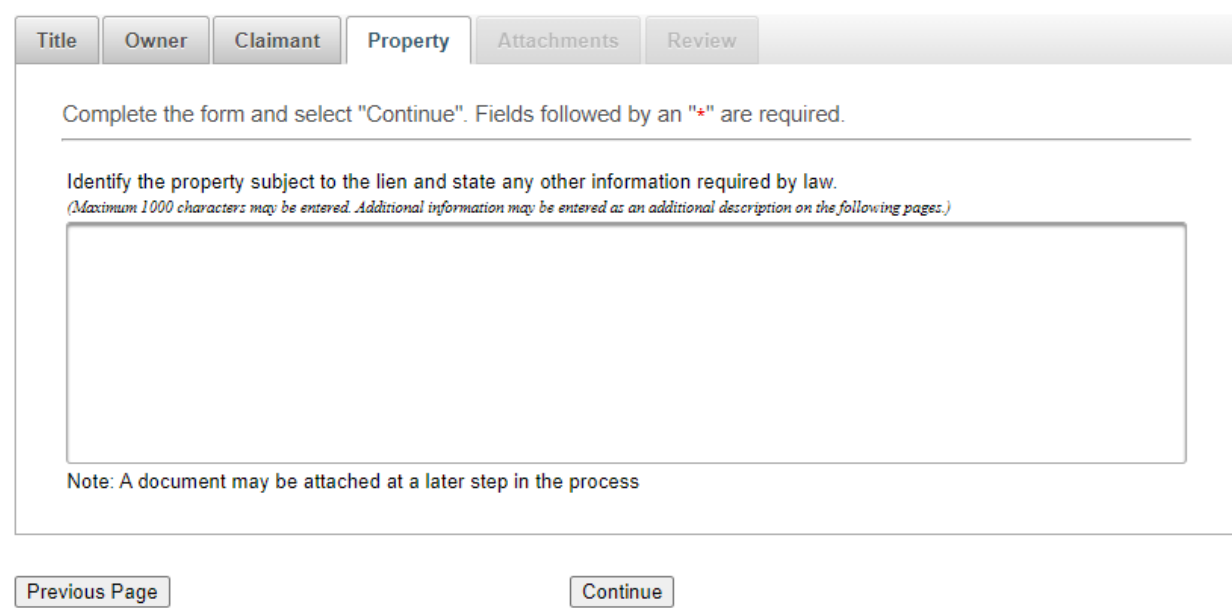

8. Check that the information entered is correct, and if applicable, add any other descriptions at this point.

## **Statutory Lien**

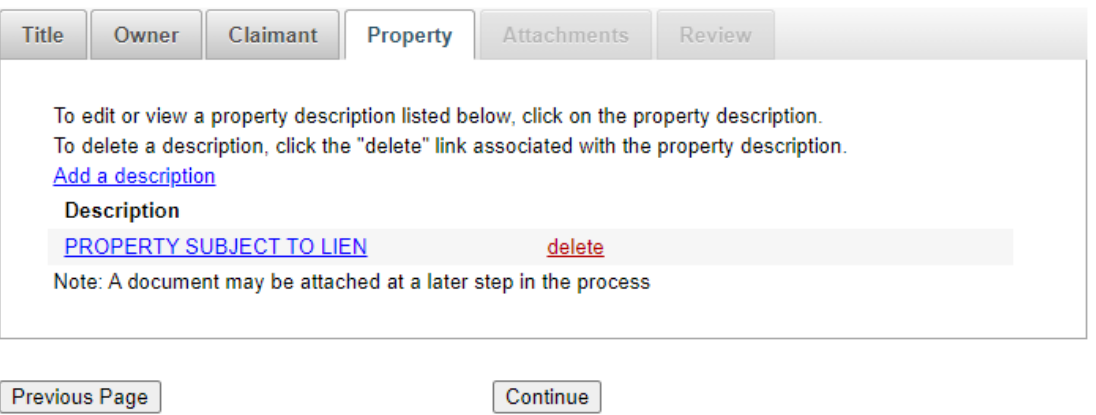

9. (Optional) Add an attachment and fill in description of attachment. To add an attachment, select the '+ Add Attachment' link and select the desired document from your computer.

## **Statutory Lien**

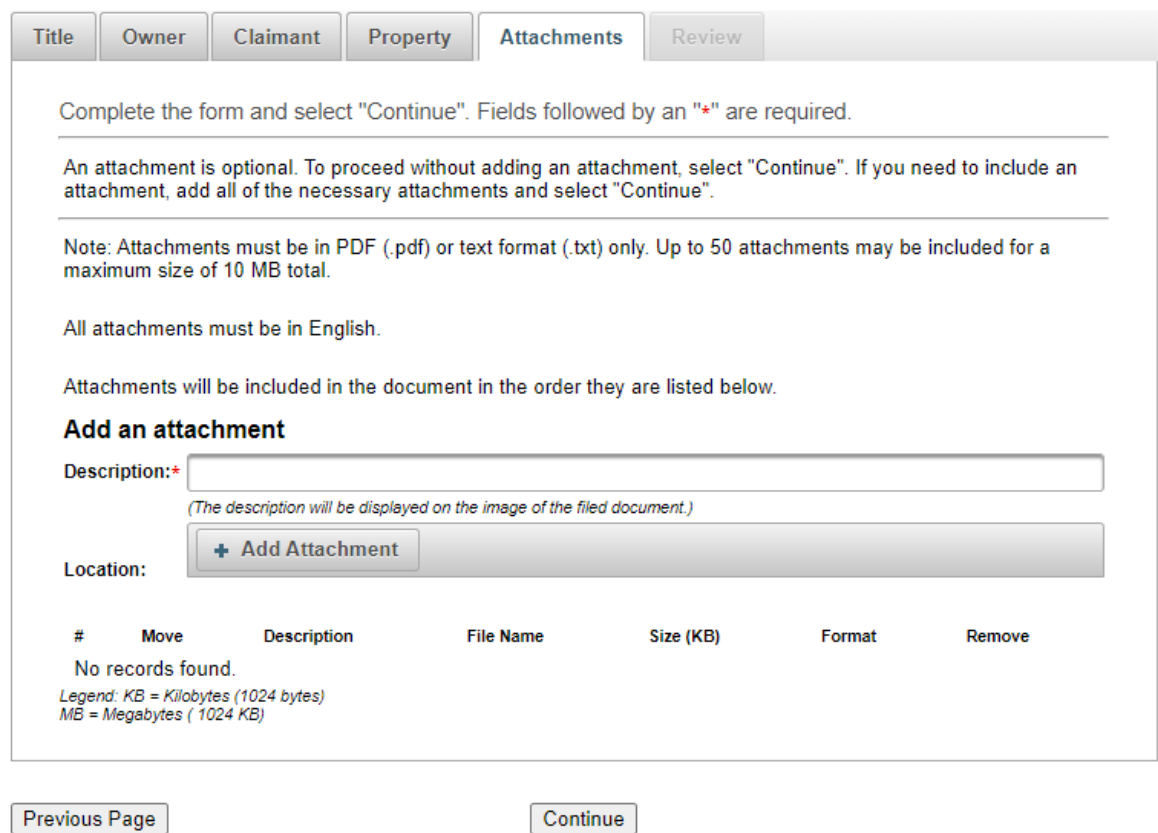

10. Review your document for accuracy and correctness. Select 'Continue' to proceed to payment step.

## **Statutory Lien**

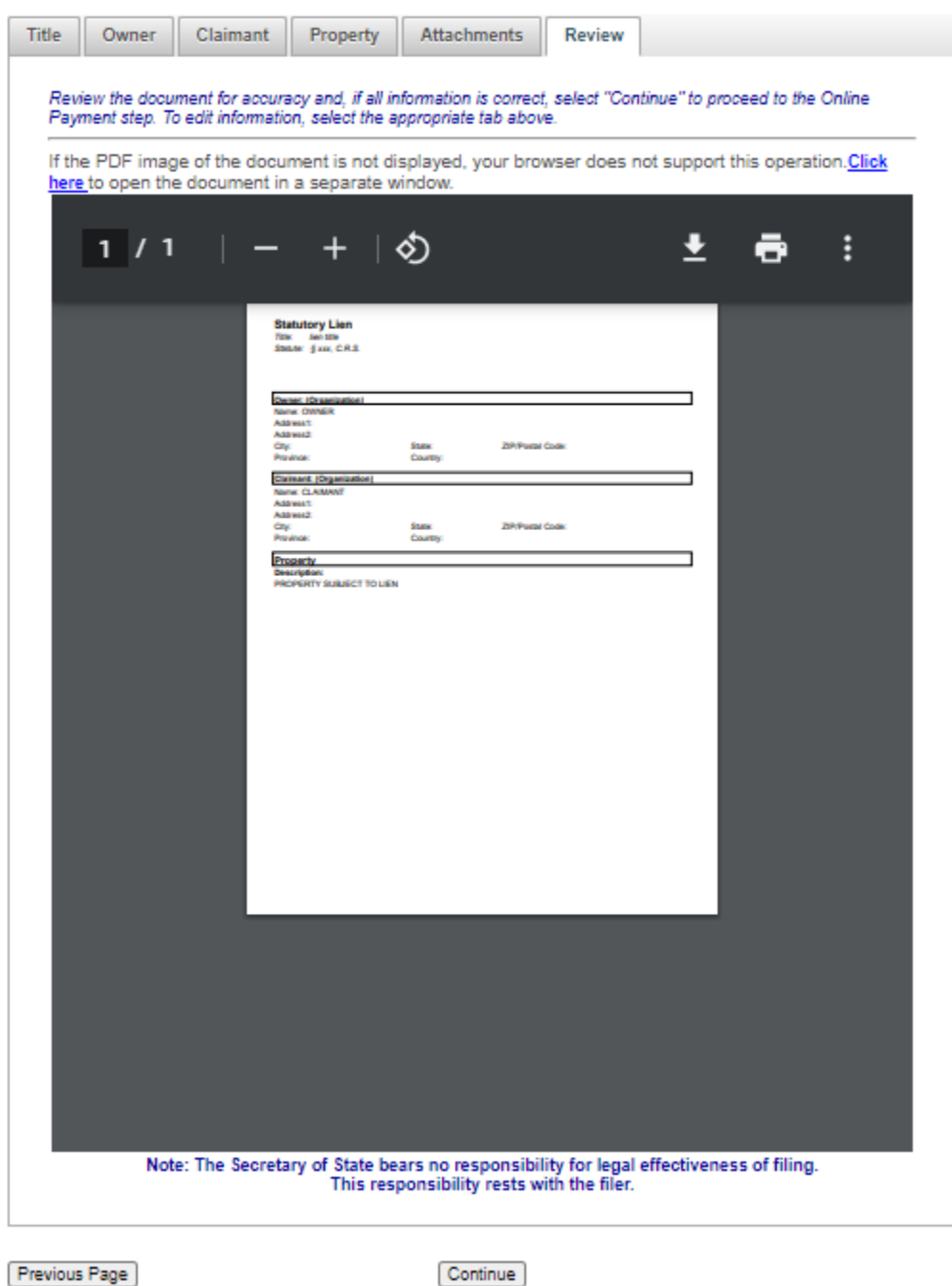

11. Select payment method.

#### **Payment**

Item: UCC - Statement - Online \$8.00

**Total: \$8.00** 

Pay with

O Credit or debit. These payments are securely processed through Wells Fargo (the address in your browser will say "cybersource"). After completing your payment, you will return to our O Prepaid account

**Payment** 

Back

Cancel

a. For credit/debit, fill in information when prompted to do so.

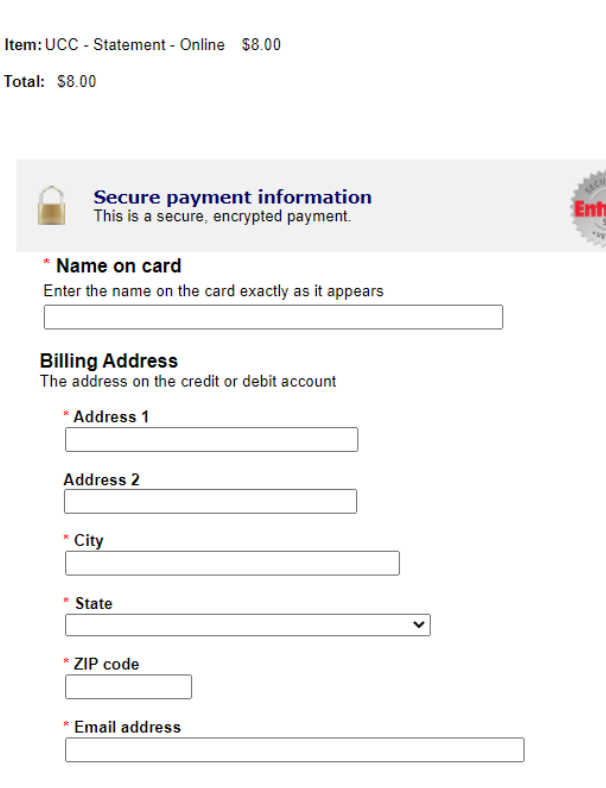

These payments are securely processed through Wells Fargo (the address in your browser will say "cybersource"). After completing your payment, you will return to our website

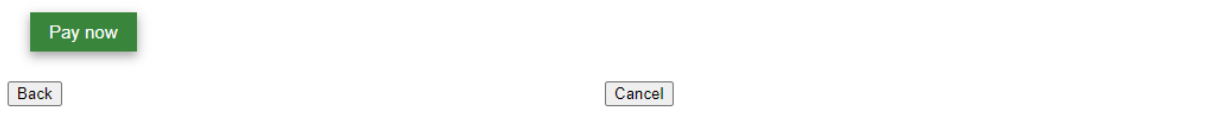

b. For prepaid account, fill in information when prompted to do so.

# **Payment**

Item: UCC - Statement - Online \$8.00

**Total: \$8.00** 

#### **Prepaid account**

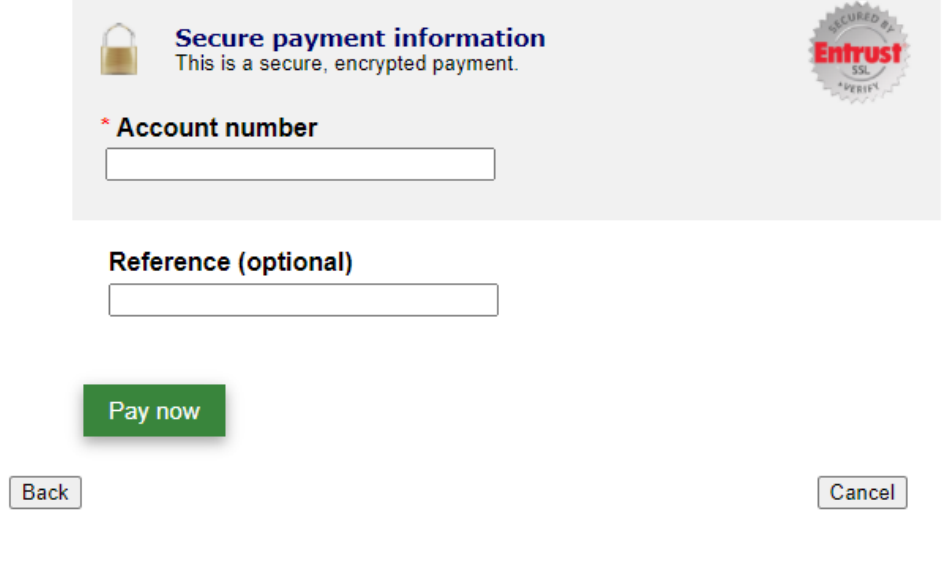

12. Select 'Pay now.'